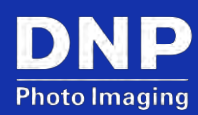

# WPSPro 3.0: Upgrading to Version 3.0

© 2020. DNP Imagingcomm America Corp. Last Updated: 09/18/2020

All rights reserved. Rev: 02

## **Contents**

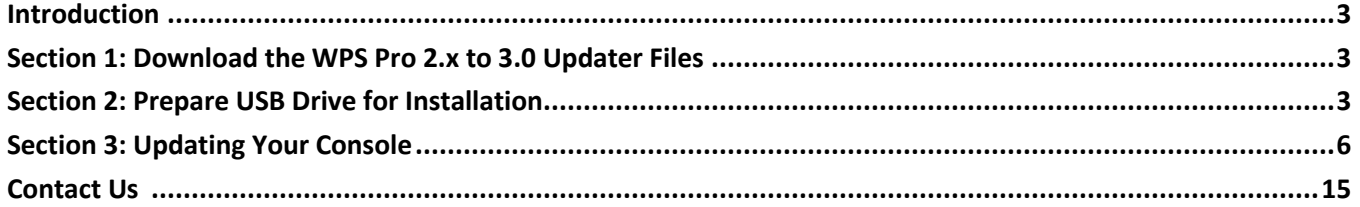

#### <span id="page-2-0"></span>**Introduction**

Follow these instructions to upgrade your WPS from version 2 to version 3 software.

#### **NOTE:**

This is for DNP IAM customers only.

#### <span id="page-2-1"></span>**Section 1: Download the WPS Pro 2.x to 3.0 Updater Files**

User instructions here for accessing the files via the website.

1. From your browser, navigate to the following URL:

<http://dnpphoto.com/en-us/Support/Legacy-Equipment/Legacy-Drivers-and-Tools>

- 2. Under the Legacy Wireless Print Server section, download the update file. This file downloads as a zip file.
- 3. Make note of where the file downloads to on your PC.

#### <span id="page-2-2"></span>**Section 2: Prepare USB Drive for Installation**

The **USB Drive** must have at minimum of **4GB** space.

1. Insert **USB** into your PC and **Format** the drive by right clicking on **USB Drive**.

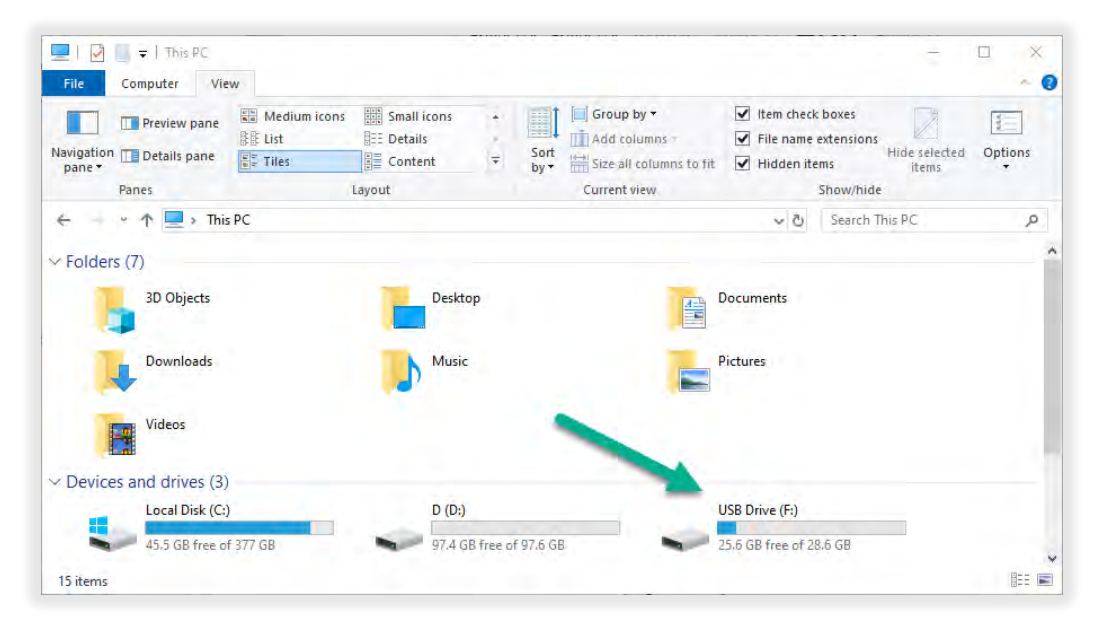

2. Select **Format** and then click on the **Start** button.

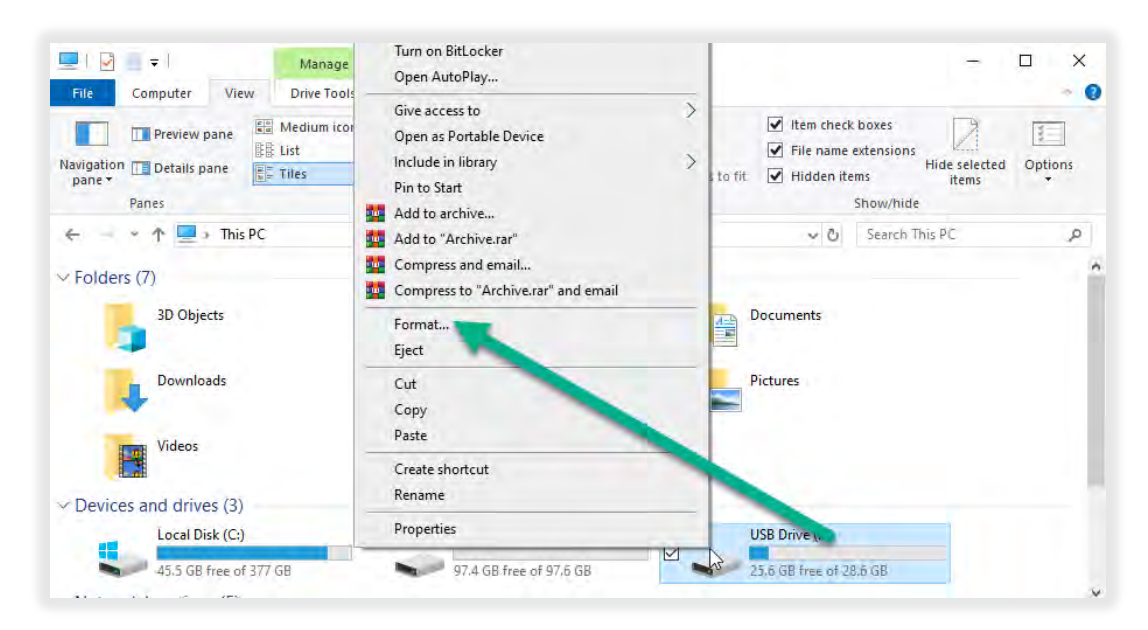

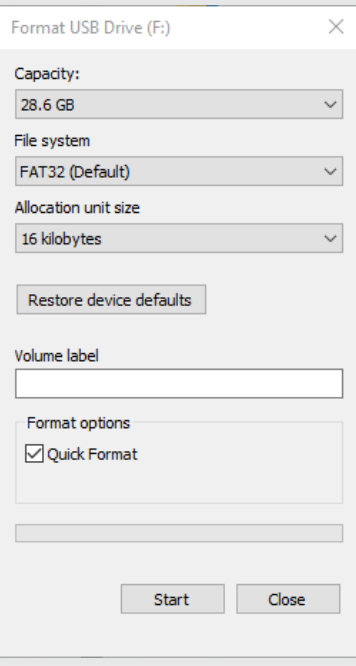

3. Locate the zipped files you downloaded and extract the WPS Pro software.

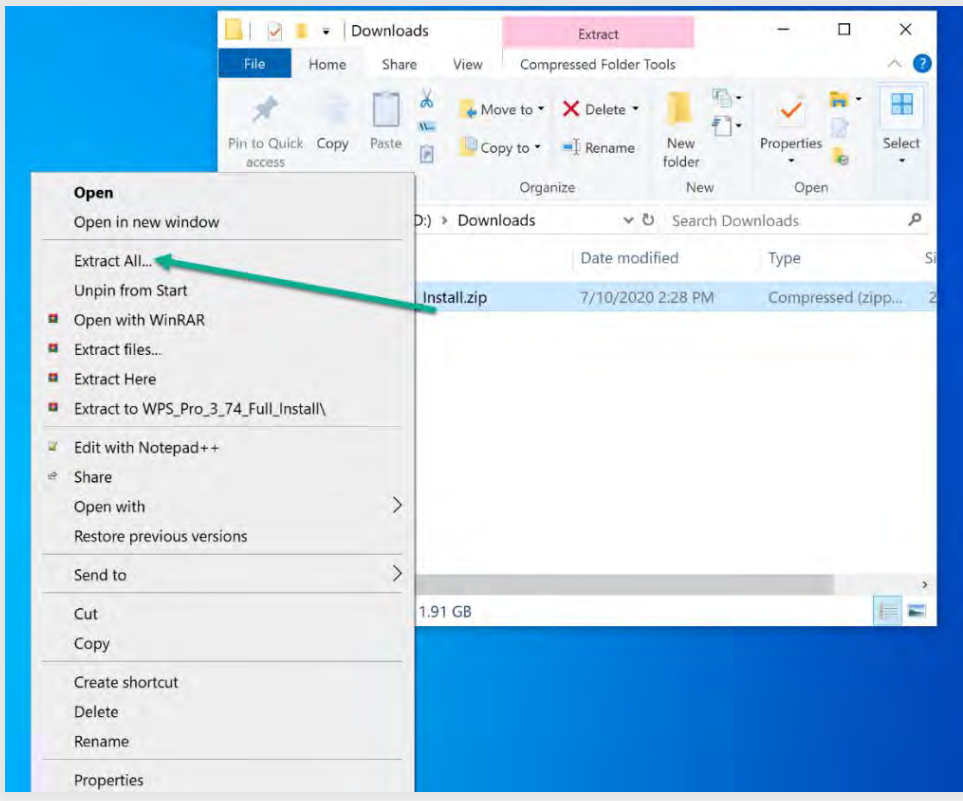

4. Copy the extracted files to your **USB drive**:

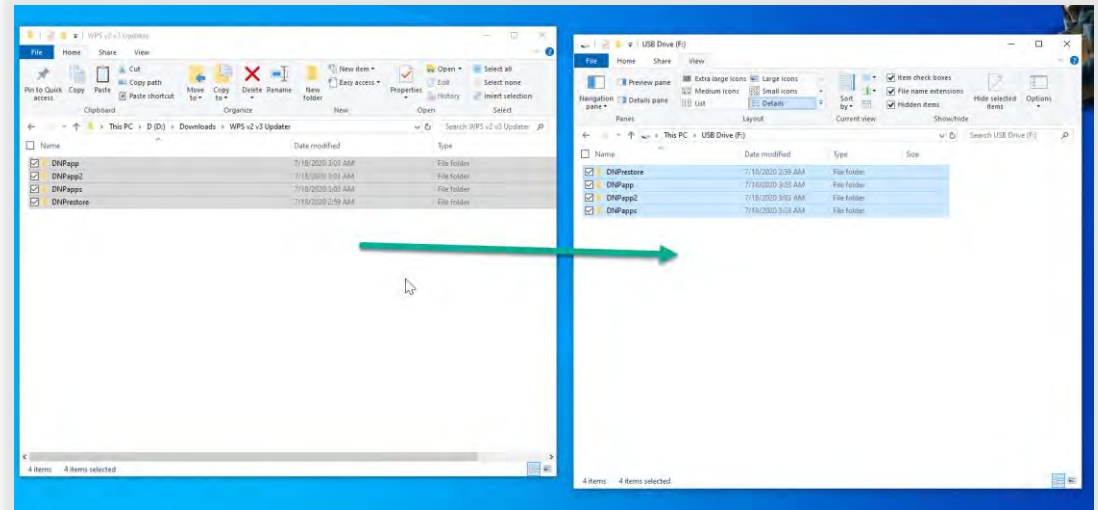

### <span id="page-5-0"></span>**Section 3: Updating Your Console**

There are several steps to this update. Each step must be performed *and performed in the correct order*, as detailed below.

1. Insert the USB Drive into USB slot 4.

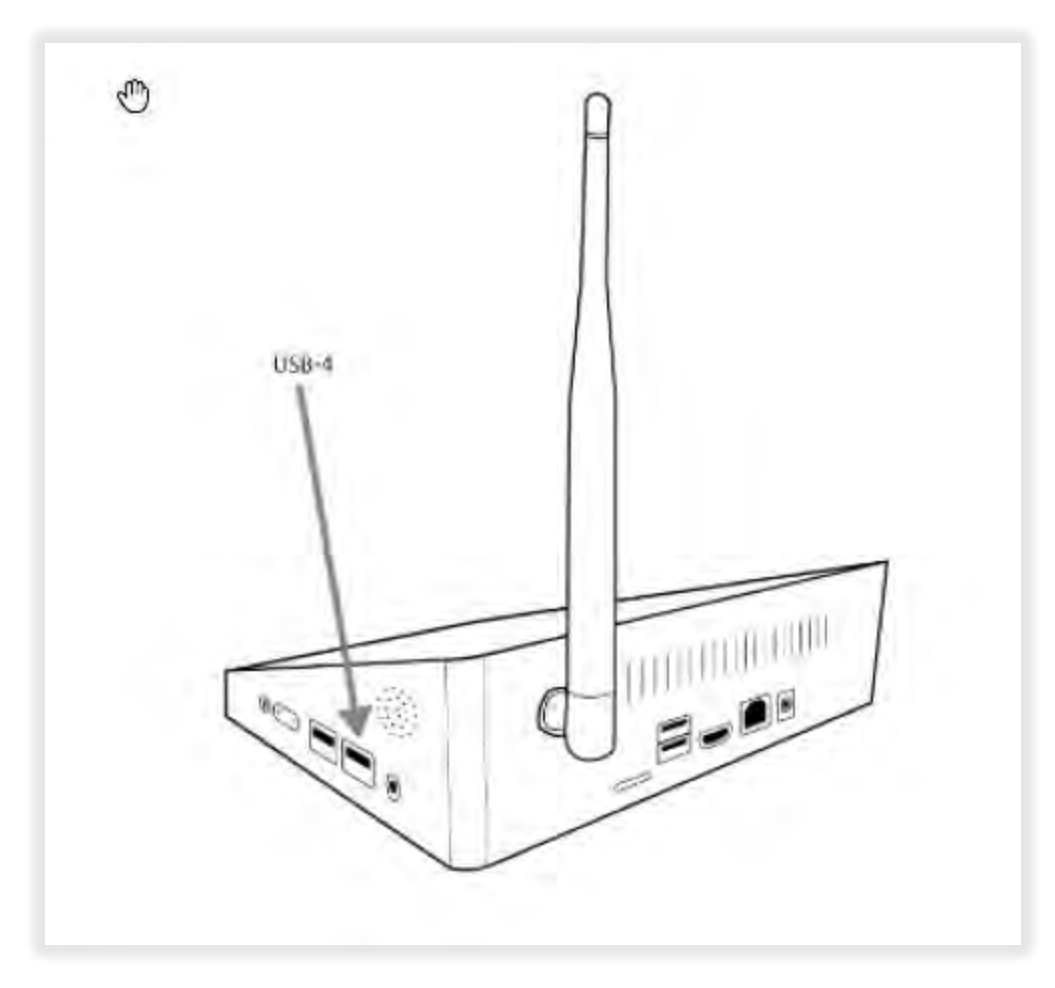

- 2. Enter **Maintenance** mode via hidden menu.
	- a. Tap the **HOME** icon.

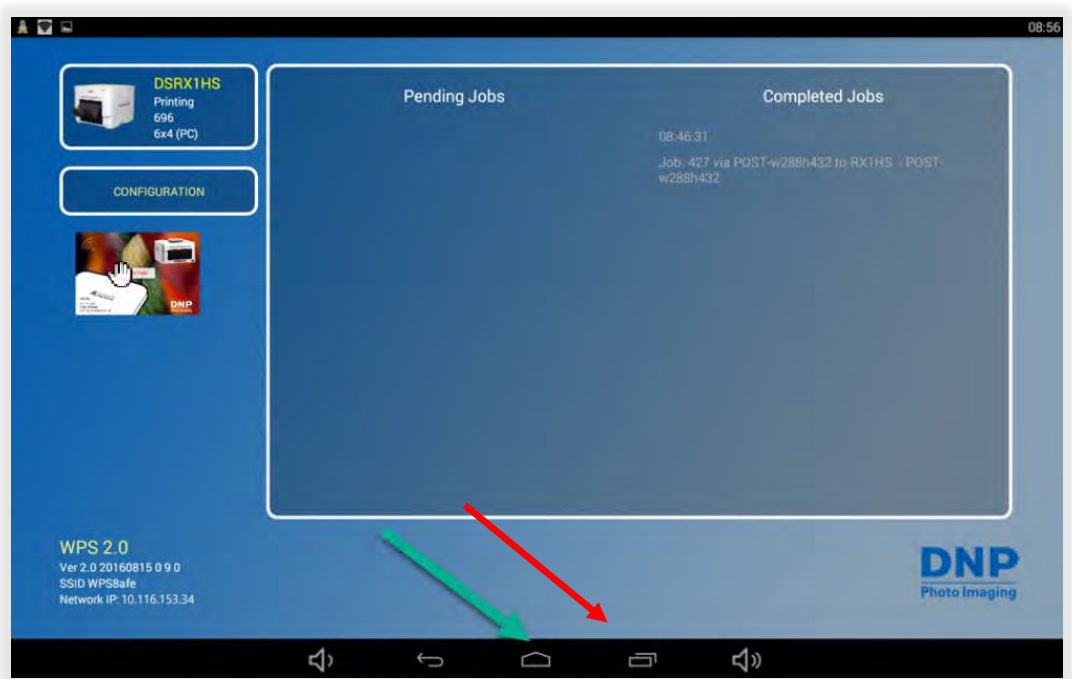

b. Tap the upper right corner of the screen to go to the **Hidden Menu**.

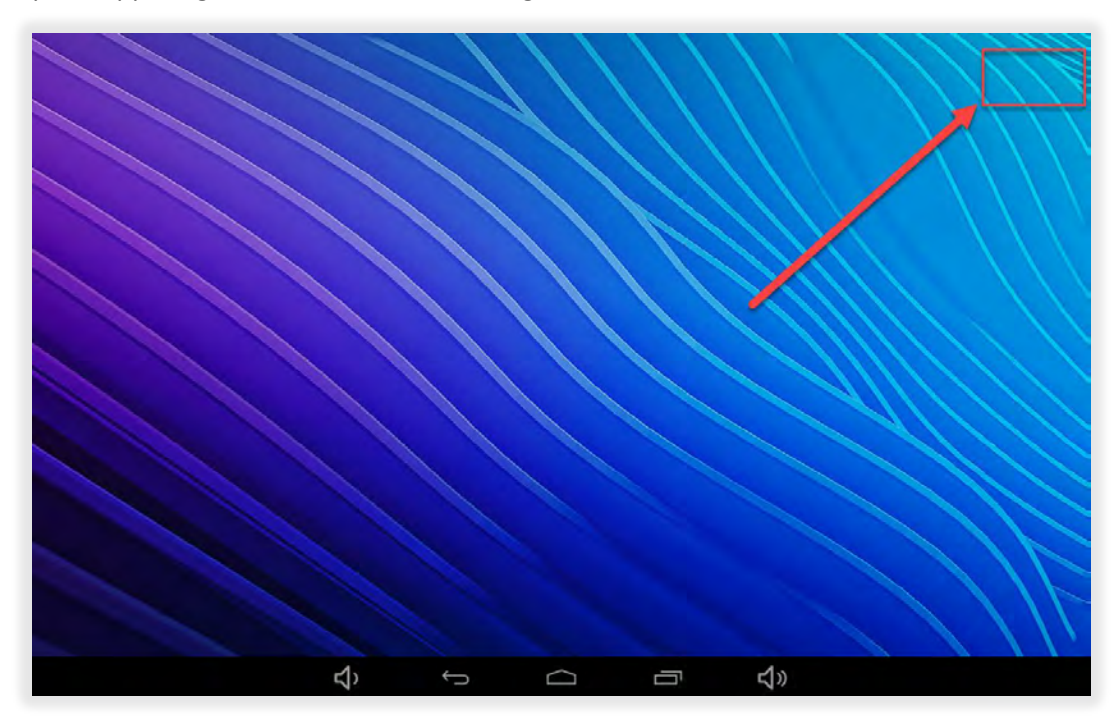

c. Tap **WPS Maintenance**.

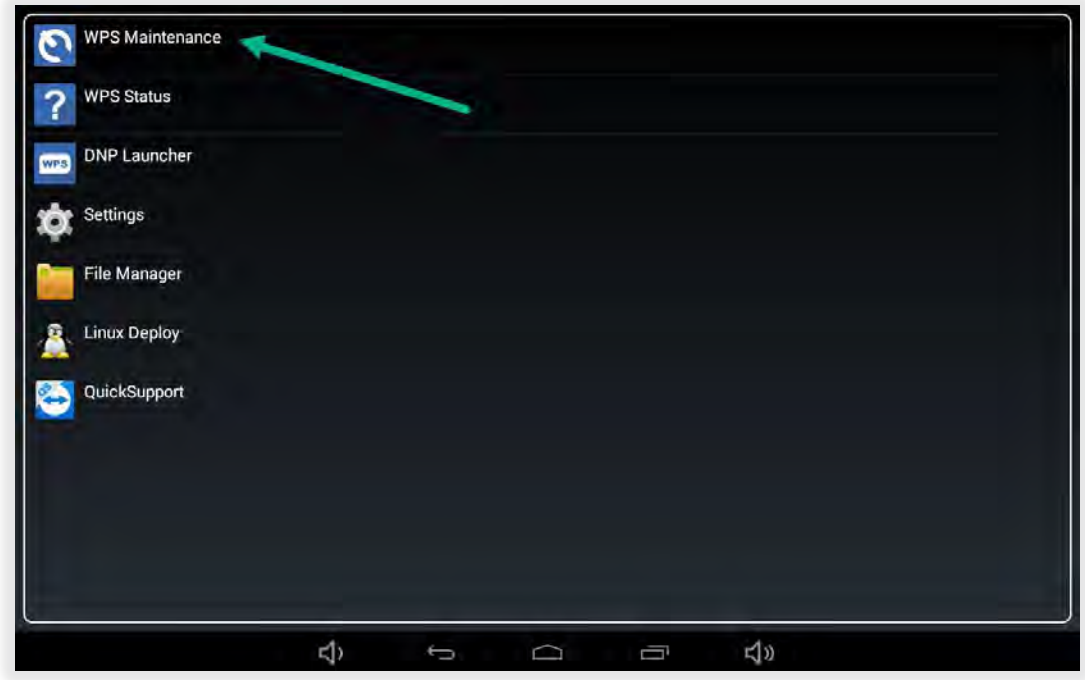

d. Tap **Enter Maintenance Mode**.

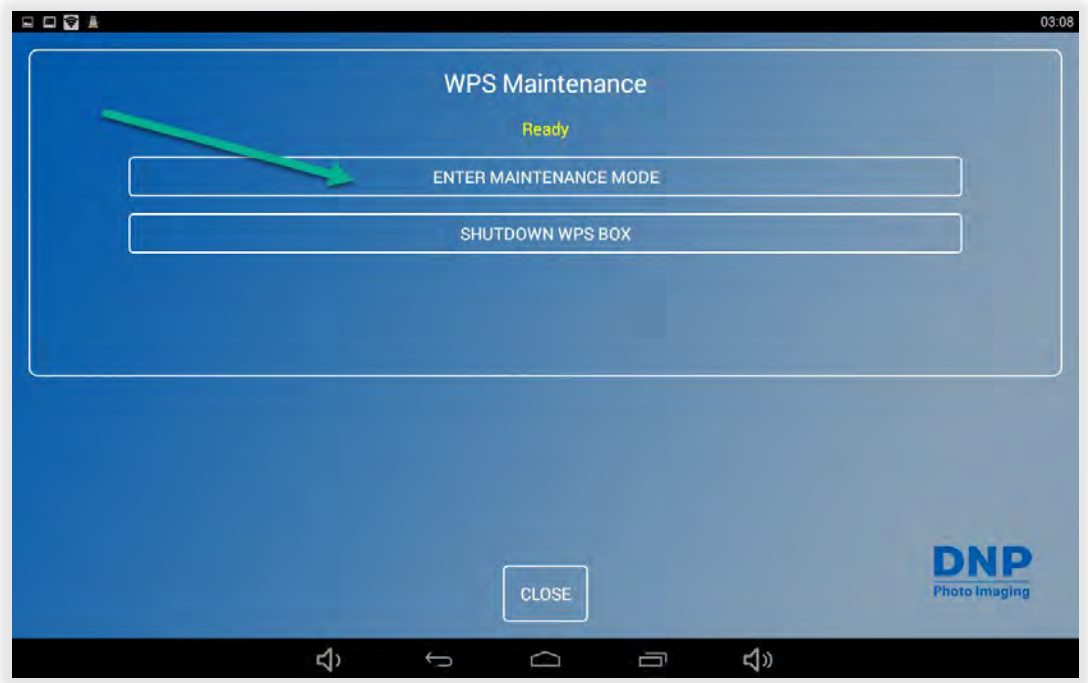

e. Type **1234** and tap **OK**.

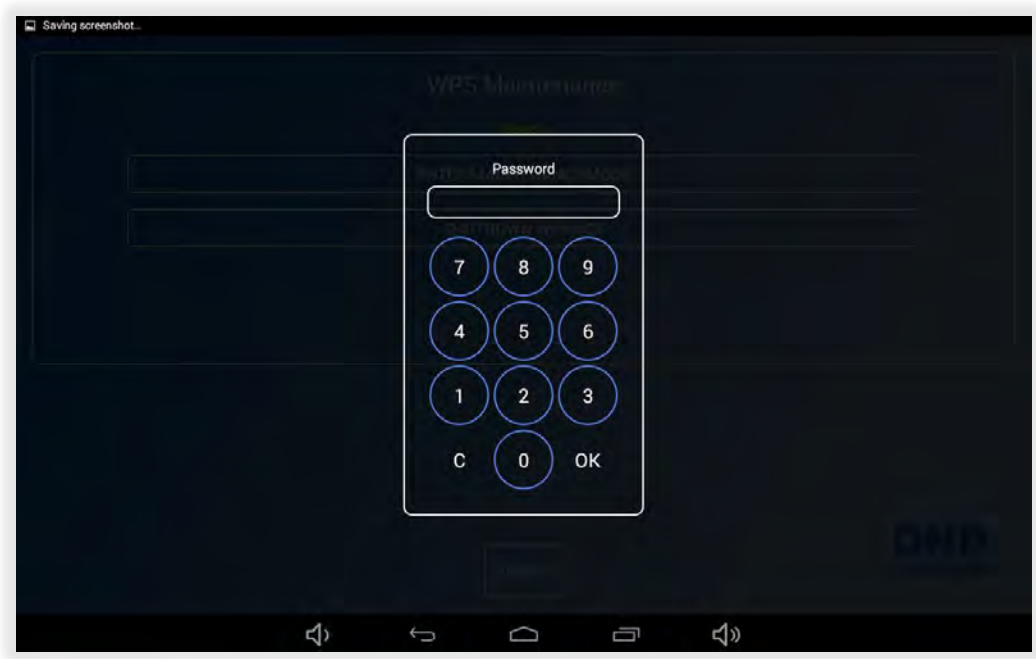

- 3. Begin the file copy process:
	- a. Tap **Restore WPS** (it may take up to 10 seconds for the options to show.)

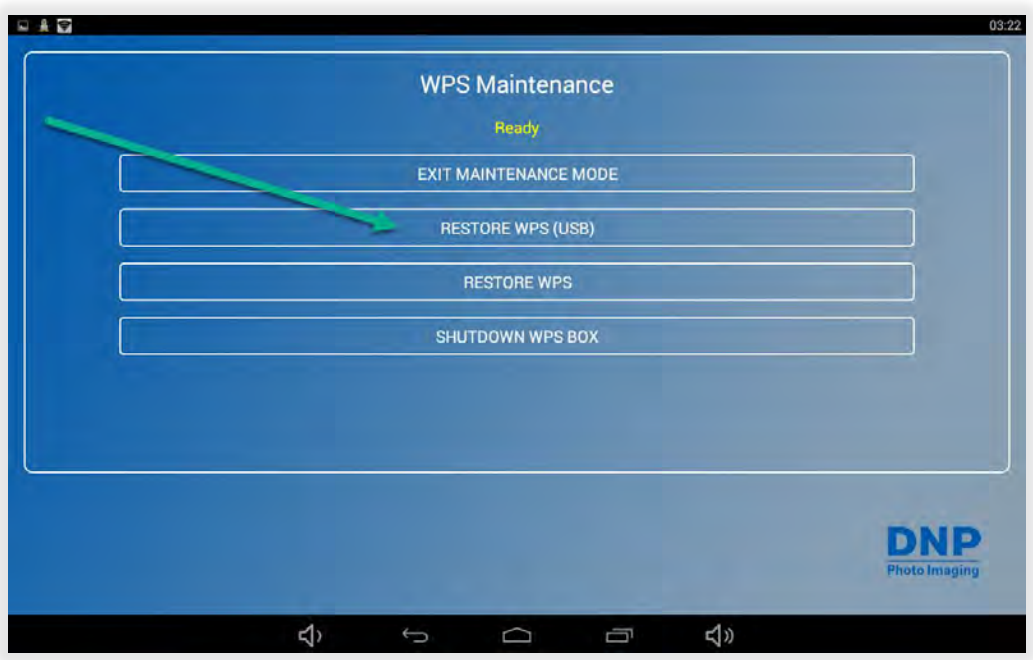

b. Wait for the file to copy. (This process takes approximately 5-6 minutes.)

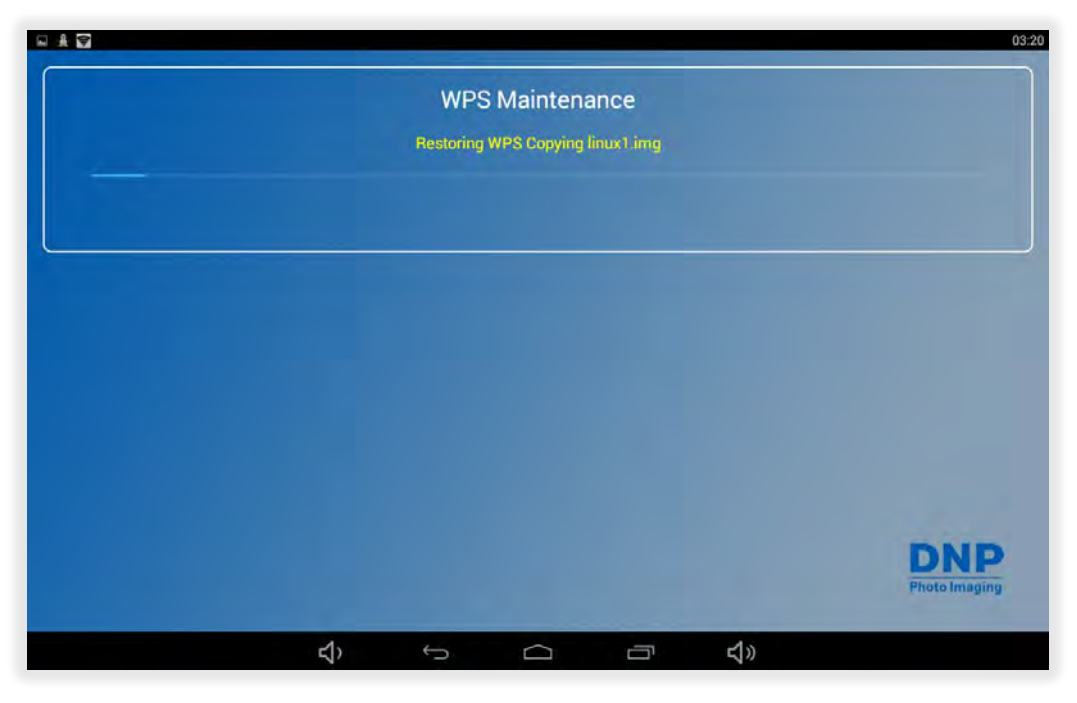

c. After linux.img is completed, you will return to the maintenance screen.

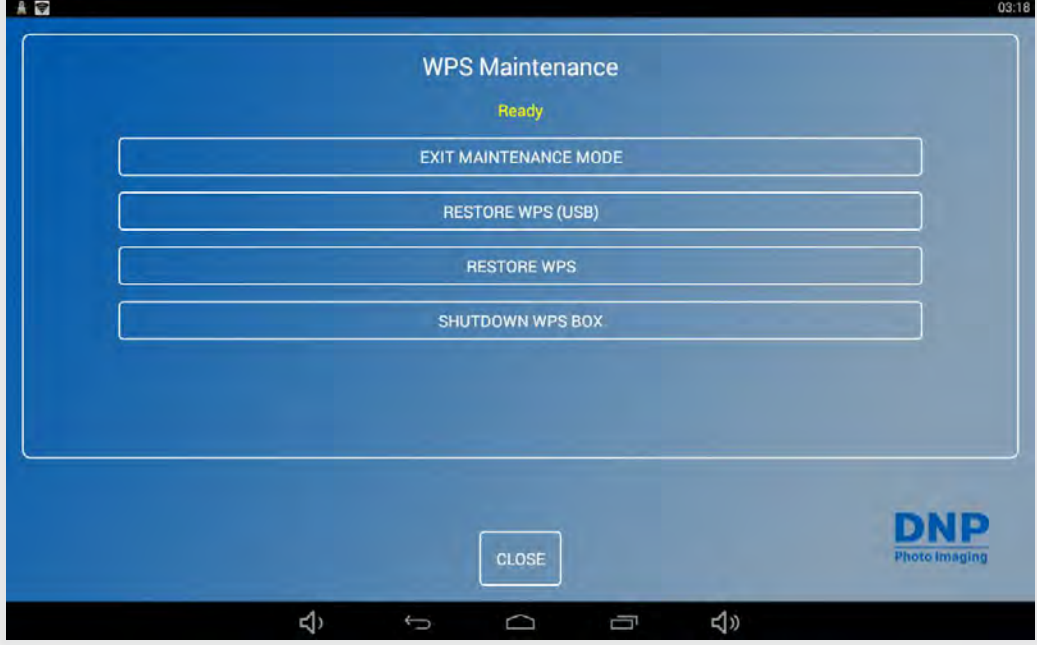

4. Reboot the WPS by holding down the power button. **Keep the USB Drive Inserted**.

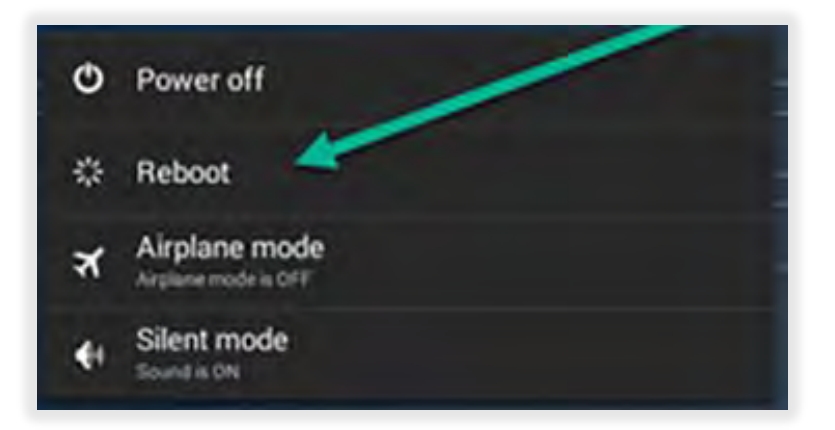

5. After reboot. tap **Install** on the **WPS Pro Updater Screen**.

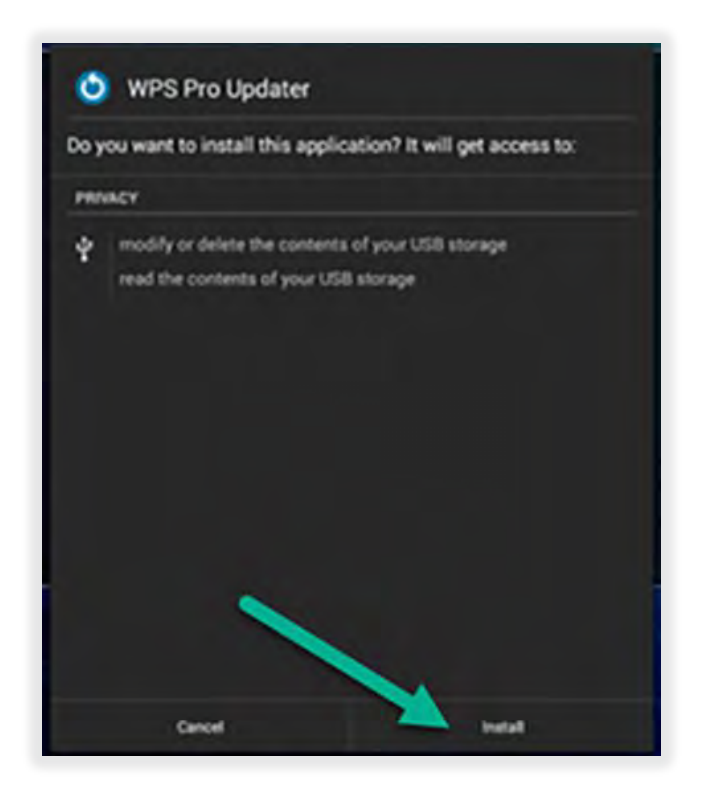

6. Wait for WPS to launch.

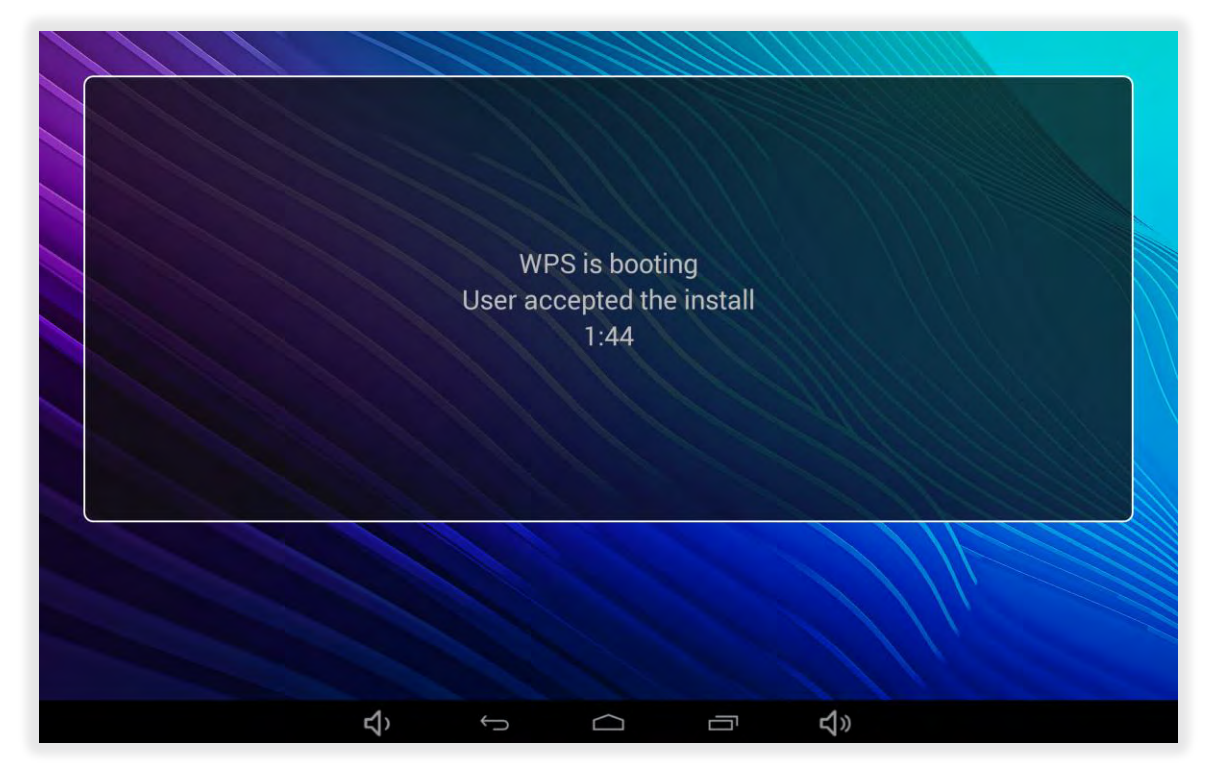

- 7. Finalize the WPS 3 software install.
	- a. Tap the **Home** button.

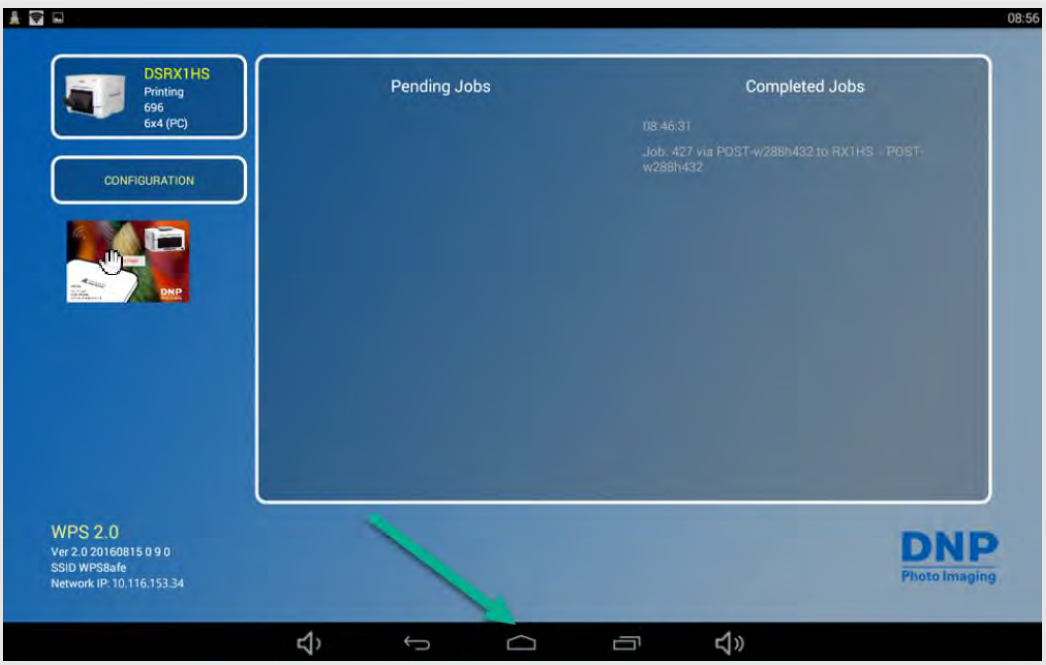

b. Tap the upper right corner of the screen to go to the **Hidden Menu**.

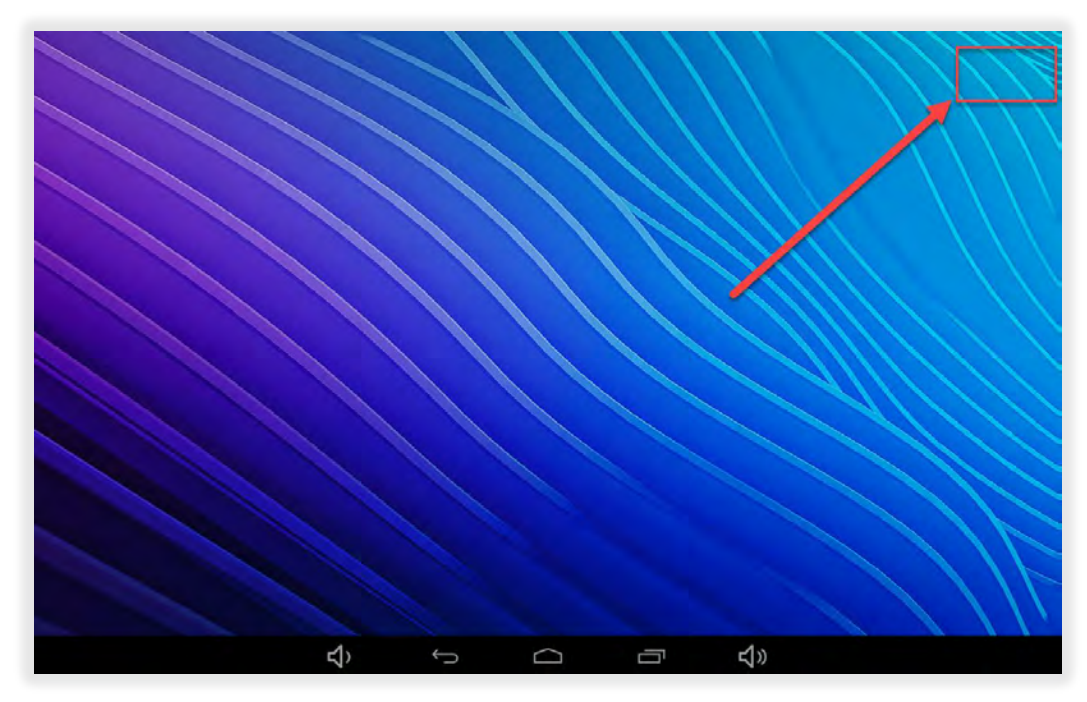

c. Tap **WPS Pro Updater** (the console will restrart.)

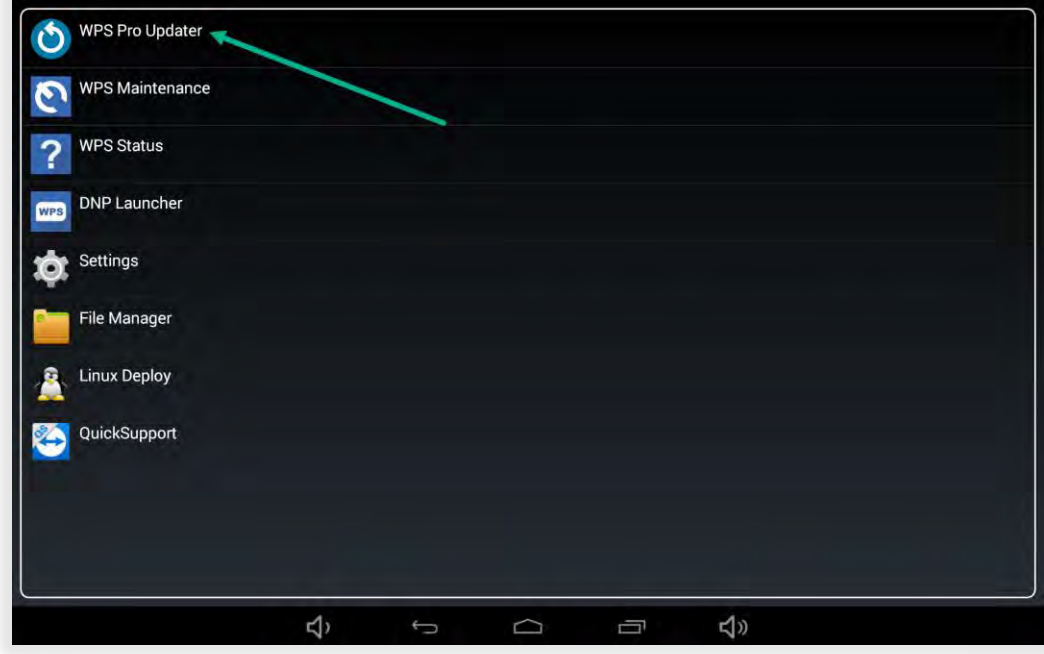

8. Tap **DNP WPS Pro Launcher** and then tap **ALWAYS**.

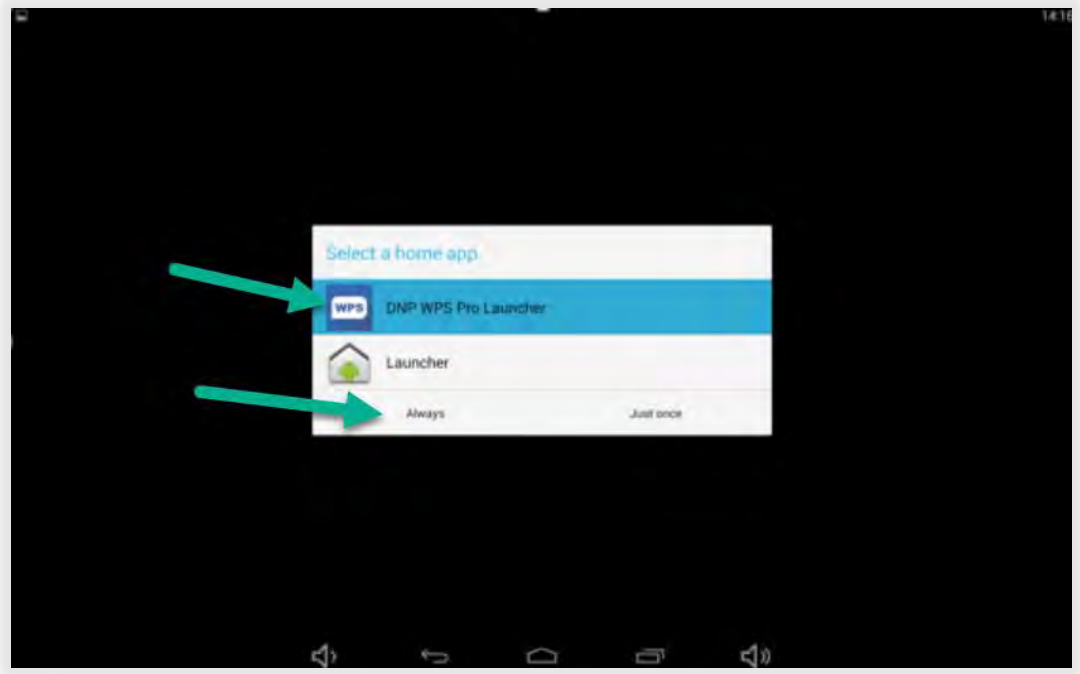

9. If you see this screen, tap **GRANT.** Otherwise, ignore this step.

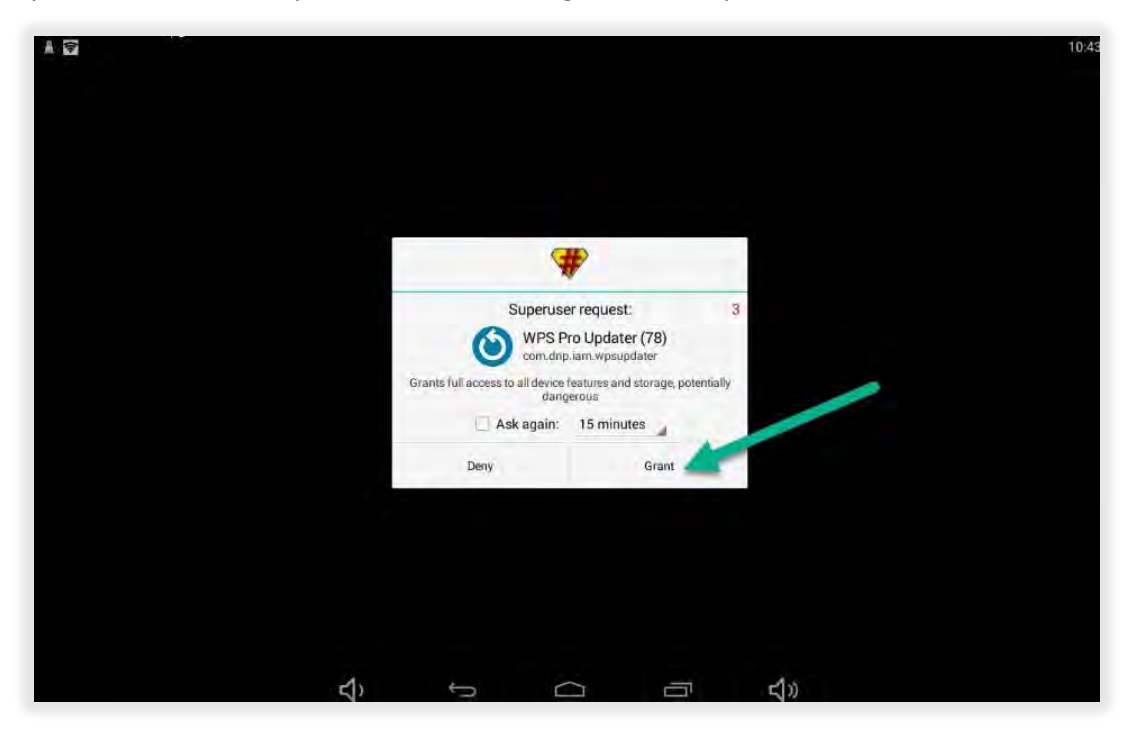

10. **Update Complete.** The WPS Pro is now updated to the WPS Pro version 3 software.

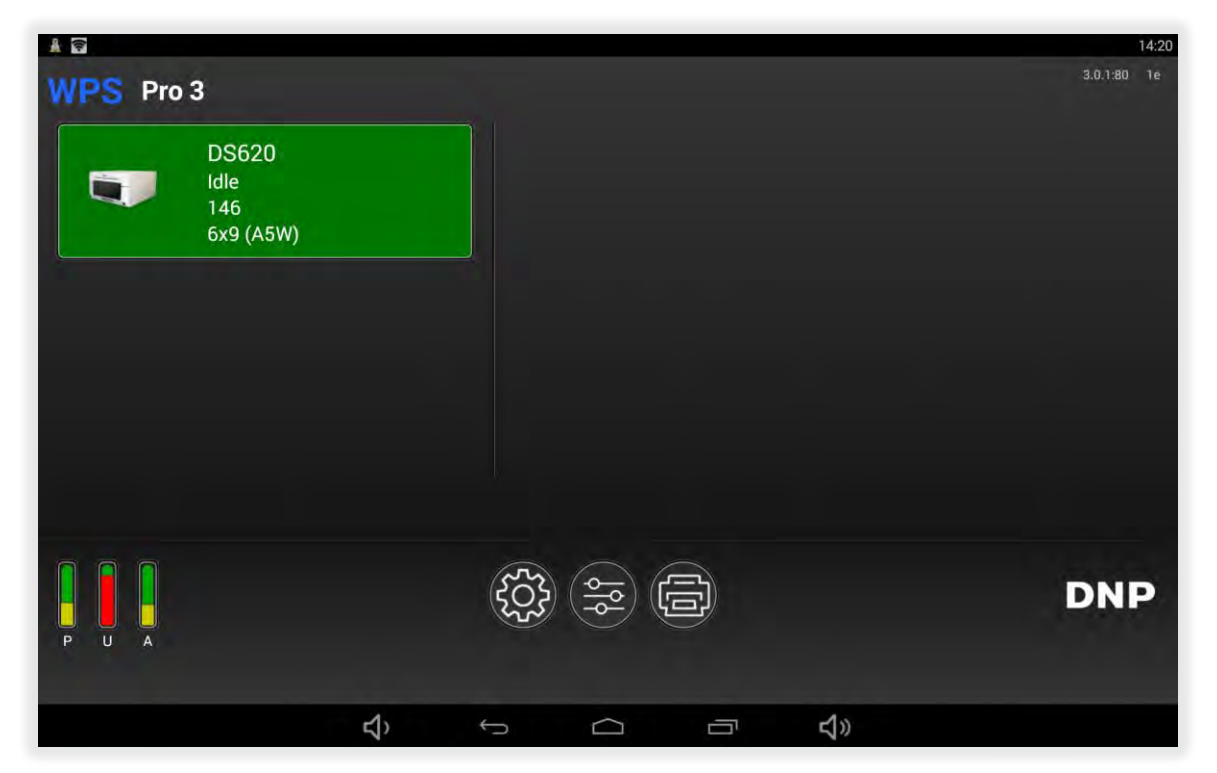

#### <span id="page-14-0"></span>**Contact Us**

**Need help? Contact DNP Imagingcomm America Corporation technical support at:** 

United States Phone: 855-367-7604 Email: dnpsupport@dnp.imgcomm.com Website: www.dnpphoto.com For hours of operation, see our website.